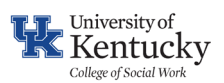

# **Quick Reference Guide**: **Getting Started**

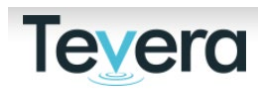

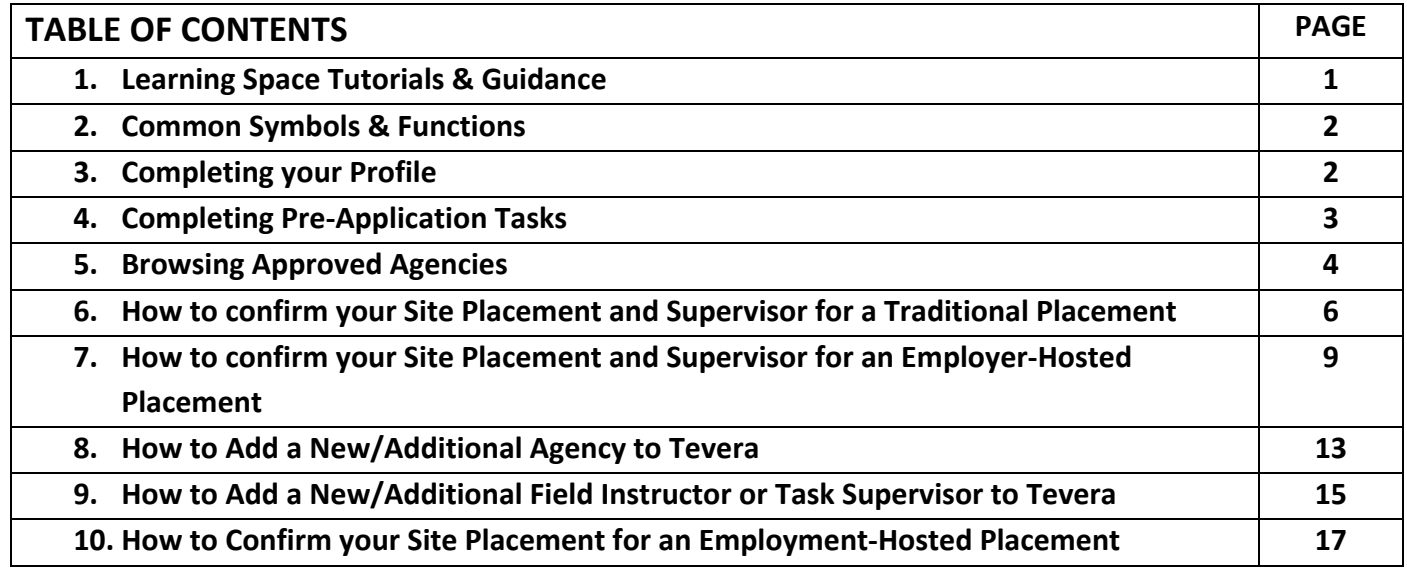

# **1. LEARNING SPACE TUTORIALS**

Get acquainted with your home page in Tevera and review your Learning Space in Tevera.

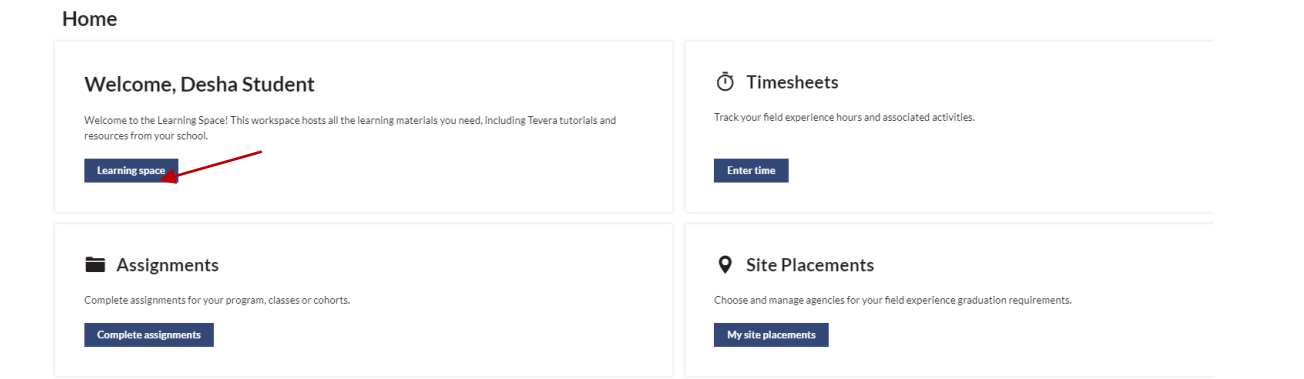

# Click on the green arrow to see all tutorials listed in each section.

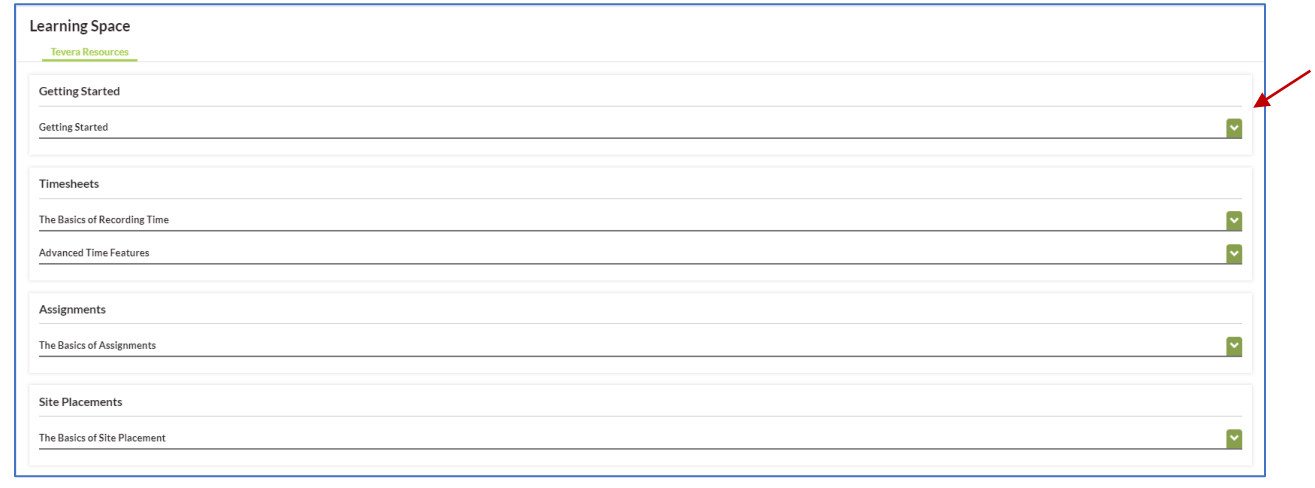

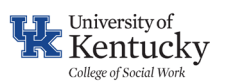

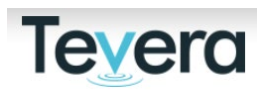

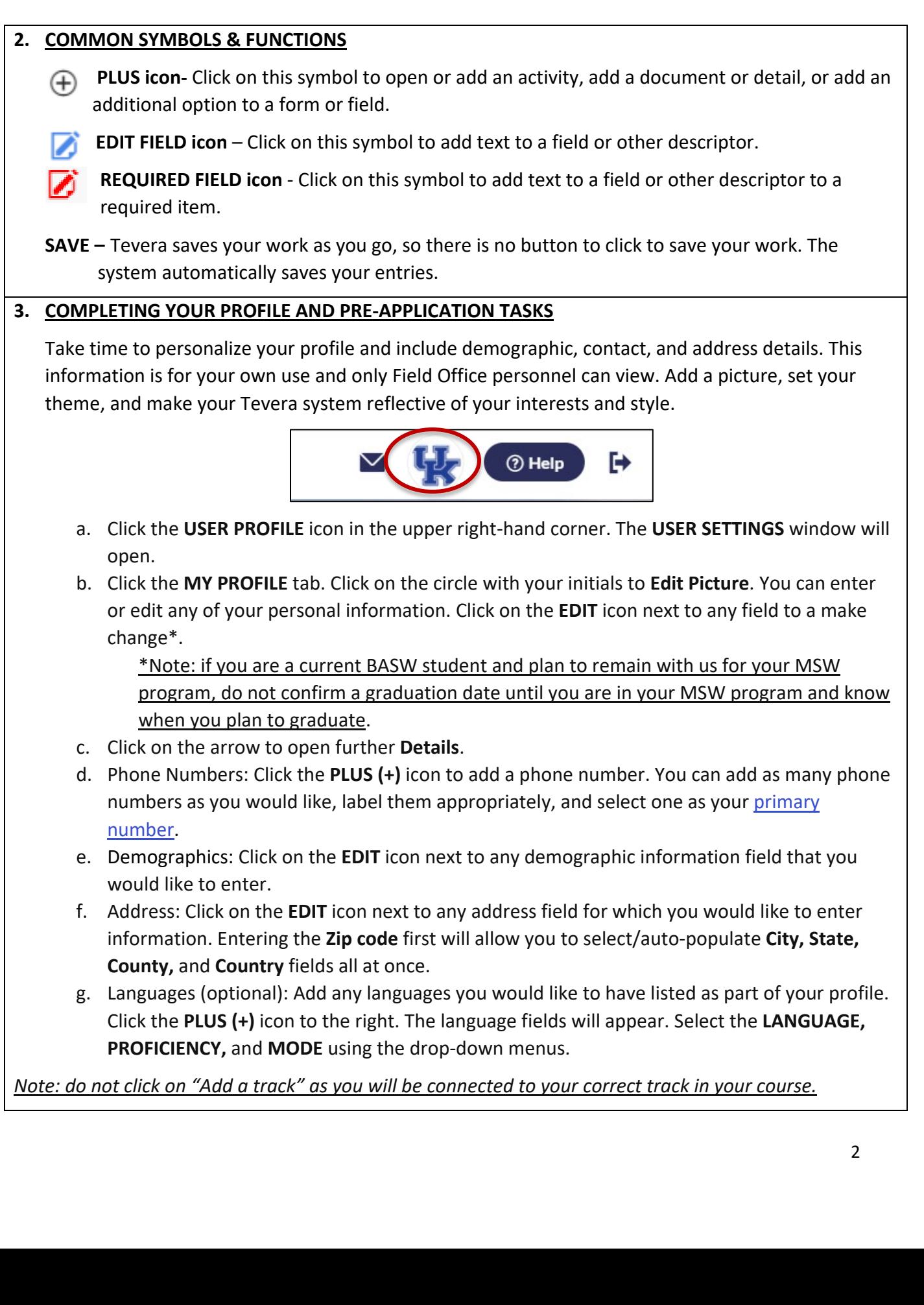

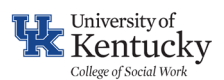

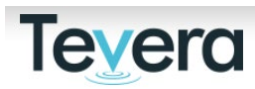

#### **4. COMPLETING PRE-APPLICATION TASKS**

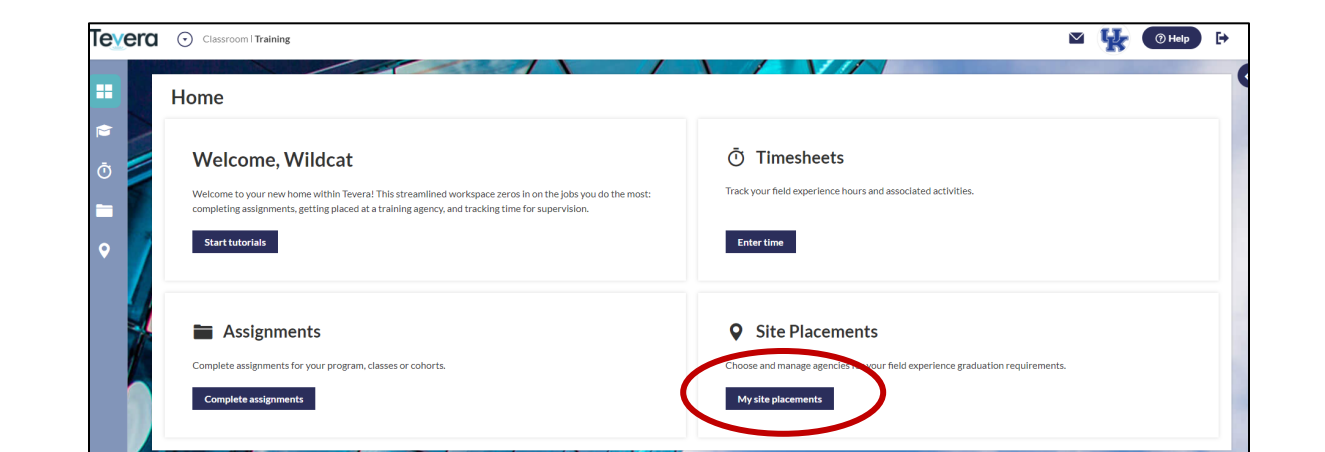

Click on the tab that represents your upcoming practicum:

- **Traditional Placement**: click on this tab if you are completing a practicum placement not connected to your current employment agency.
- **Employer-Hosted Placement**: click on this tab if your planning on completing a placement connected to your employment agency.

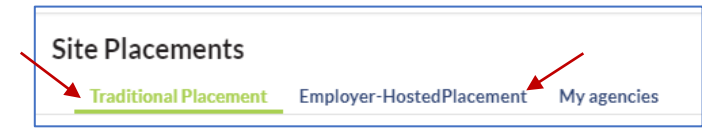

Go to pre-application paperwork, click **Pre-application tasks.** All students are required to complete 1) a Traditional Placement Acknowledgement or Employer Hosted Placement Acknowledgement form 2) a Student Detail Profile and 3) upload a recent resume.

Click **NOT STARTED,** then click **START.**

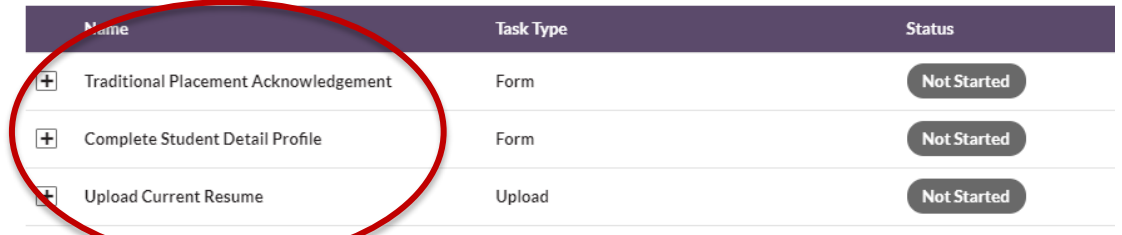

1. Review the Placement Acknowledgement form for your type of placement, sign and submit.

2. Complete all fields in the Student Details Profile to provide information about your field interests, and planning and accommodation needs.

3. Upload a PDF file of your updated resume.

**You have completed your pre-application tasks!**

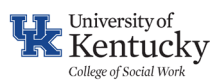

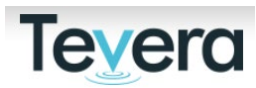

# **5. BROWSING APPROVED AGENCIES**

The UK College of Social Work has existing relationships and active agreements with many organizations across the U.S and the world. You can search for sites directly by name and are also encouraged to do a zip code search to explore the agencies in your area. You can also filter sites using filter drop-down fields by populations served, practice areas, and other agency details. If you have specific interests in particular areas, you can also save your search criteria by clinking on the file icon.

To explore possible sites, first click into **SITE PLACEMENTS.**

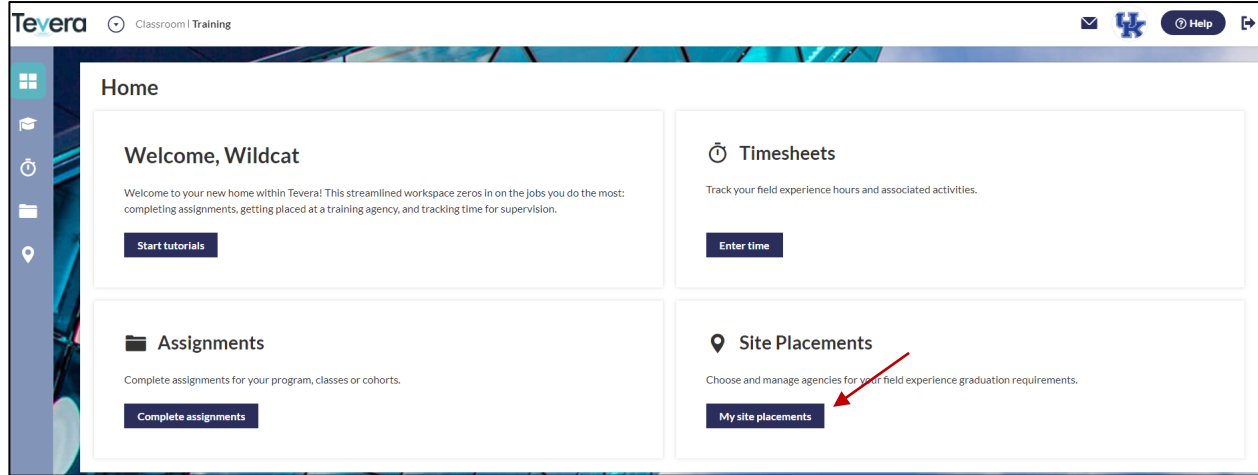

Next, click **My Agencies** header, and then **BROWSE all program agencies** button, which will open a new page.

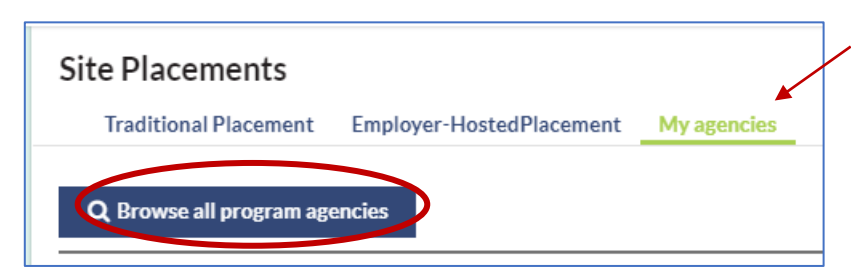

Then, use the drop-down filters to search by name, location, filter option, etc. \*\*Note: Searching by zip code first may exclude other filter options.

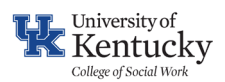

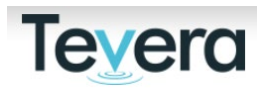

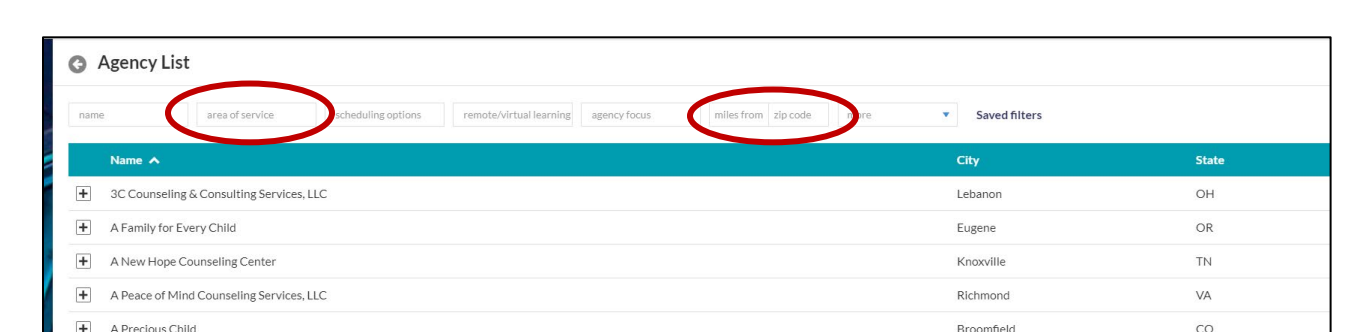

Click on the PLUS (+) symbol to view additional details about each site, including the site contact details, site representative details, and site profile documents. Site profile documents will often include program details that outline the placement learning activities, details around onboarding requirements, as well as websites.

When hyperlinked address details are clicked, a new web browser will open with Google Maps and provide the sites specific location.

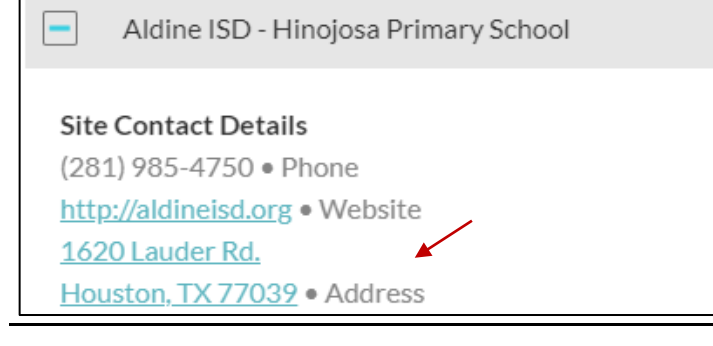

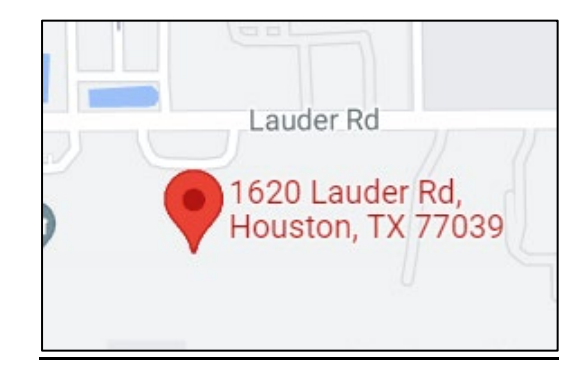

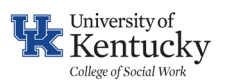

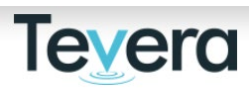

## **6. CONFIRMING YOUR SITE PLACEMENT AGENCY-TRADITIONAL PLACEMENT**

Once you have identified the agency where you want to complete your practicum and had a successful interview, you will need to confirm the site. Click the SITE PLACEMENTS tile.

Next, select your agency. Click on **Select Agency**

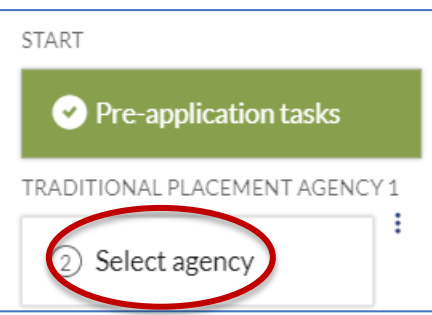

Search for your agency by name. Remember, your agency might be called something different in Tevera so search a few different ways to locate your agency.

Click **Start** next to your agency listing once you locate it.

Click the **Suggest Agency** button if you do not see your agency listed*.* See page 13 to learn how to add a new agency in Tevera.

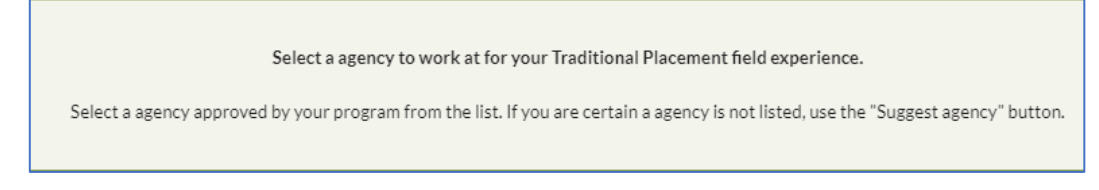

Click on **Yes, I'm ready** to proceed**.**

You will now land on your agency's placement page. Click on the **+** button next to "Traditional Placement Confirmation", and then click on the **Start** button.

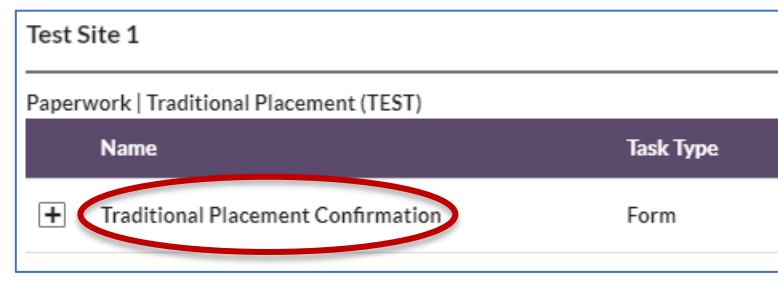

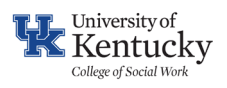

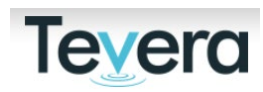

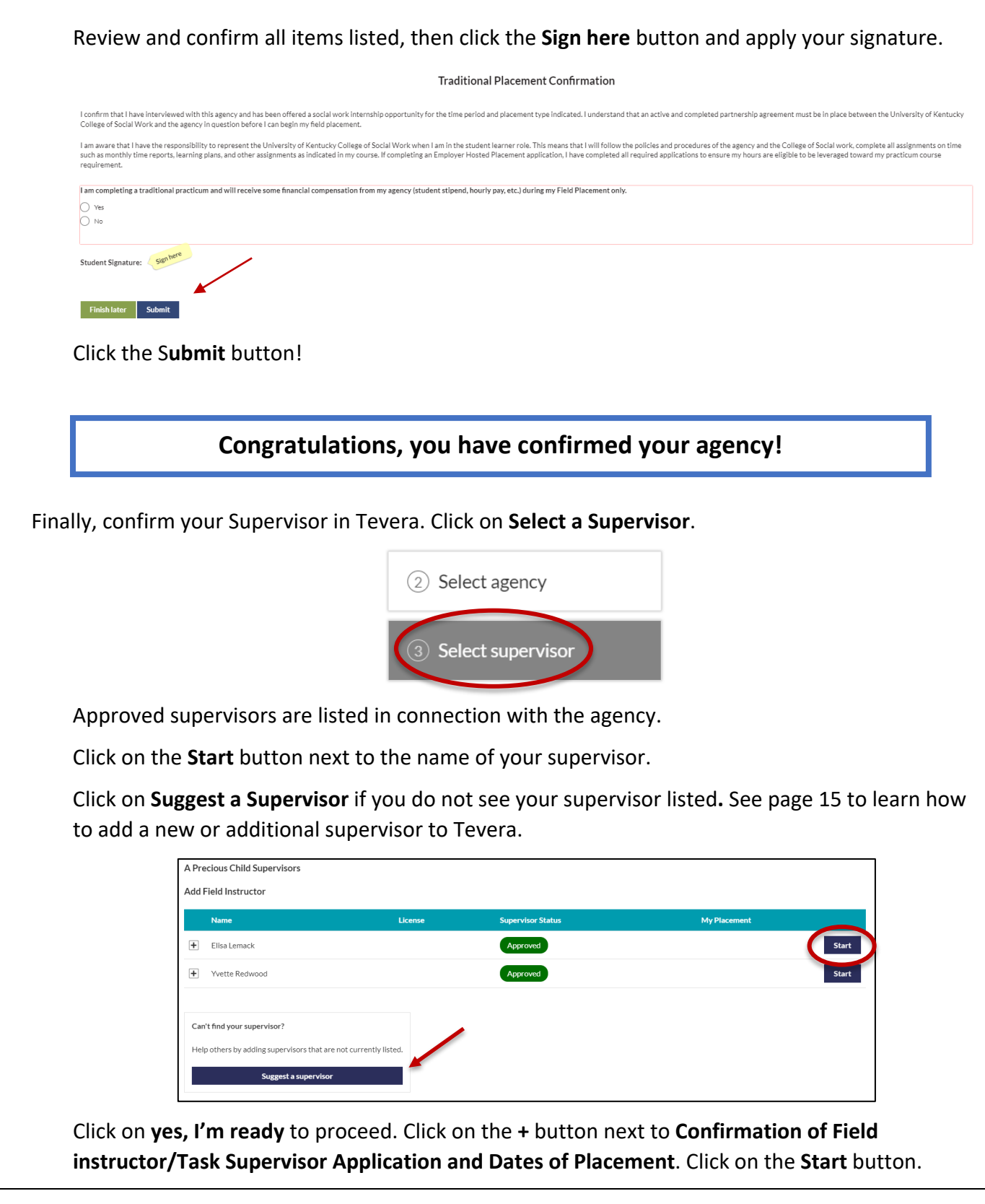

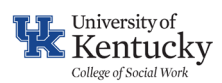

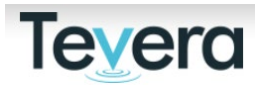

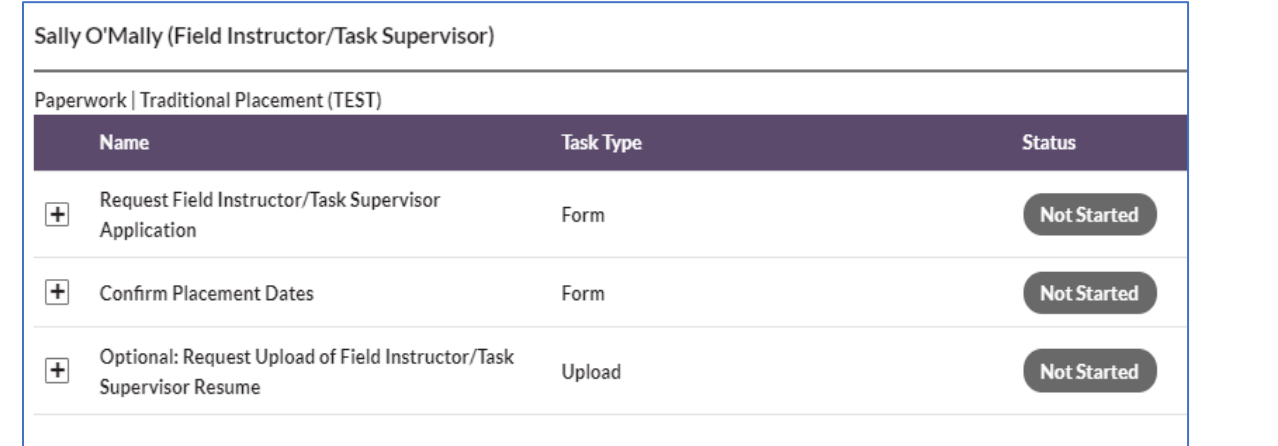

After clicking on the start button, a new window will open:

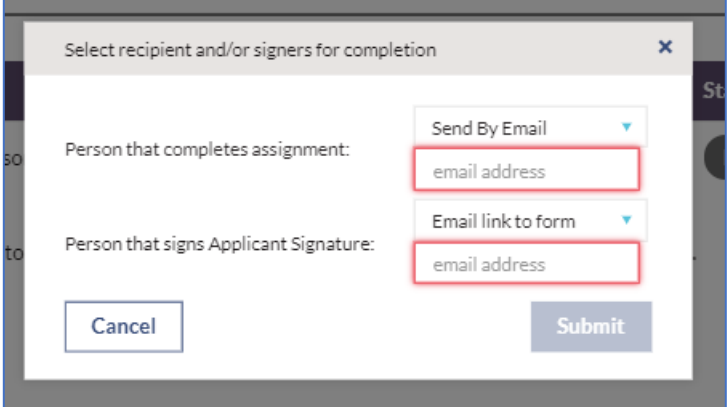

Manually enter all required fields (in red). You will need the name and email of your supervisor on hand. Click **Submit**.

Finally, input your placement start and end dates based on the dates within the chart on the form. Click **Submit**.

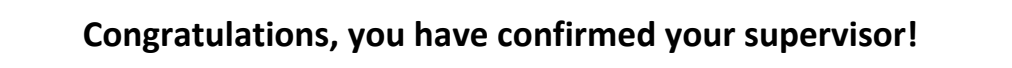

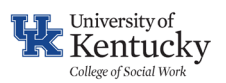

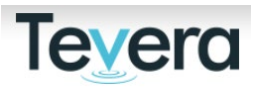

## **7. CONFIRMING YOUR SITE PLACEMENT AGENCY-EMPLOYER HOSTED PLACEMENT**

First, use the browse agencies feature to determine if your employment agency is already approved.

You will need to confirm your Employment site in Tevera. Click the SITE PLACEMENTS tile.

#### Next, Click on **Select Agency**

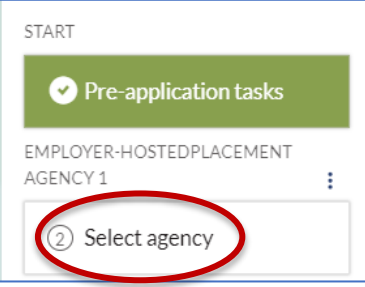

Select a agency to work at for your Employer-HostedPlacement field experience.

Select a agency approved by your program from the list. If you are certain a agency is not listed, use the "Suggest agency" button.

Search for your agency by name. Remember, your agency might be called something different in Tevera so search a few different ways to locate your agency.

Click **Start** next to your agency listing once you locate it.

Click the **Suggest Agency** button if you do not see your agency listed. See page 13 to learn how to add a new agency in Tevera.

Click on **Yes**, **I'm ready.**

You will now land on your agency's placement page.

First, open the "Employer-Hosted Placement Application" (EHP).

Click on the **+** button next to the application and then click on the **Start** button.

Test Site 1

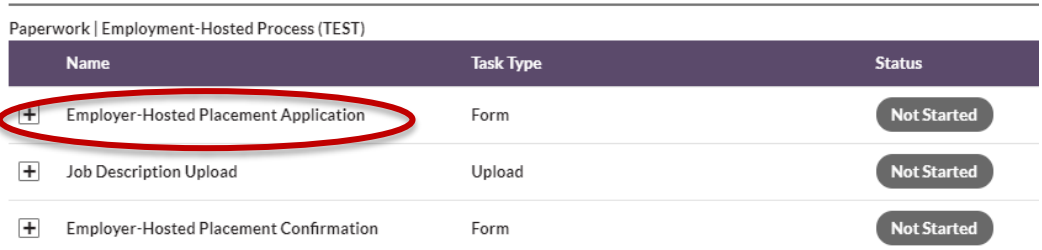

Complete all required fields (in red). You may also complete optional fields if needed (in blue). See page 12 for further details on how to complete the EHP application.

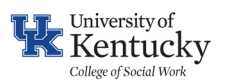

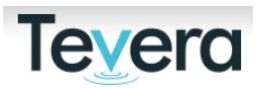

You will need both your Agency Field Instructor's/Agency Task Supervisor's email as well as your Employment Supervisor's email to complete this form.

**Note**: if your Employment Supervisor is eligible and meets the requirements to be your Agency Field Instructor, then they may provide that supervision. The weekly one hour of educational supervision must be distinct from your employment supervision.

When you have completed and signed the form, click on **Submit**. A new window will open:

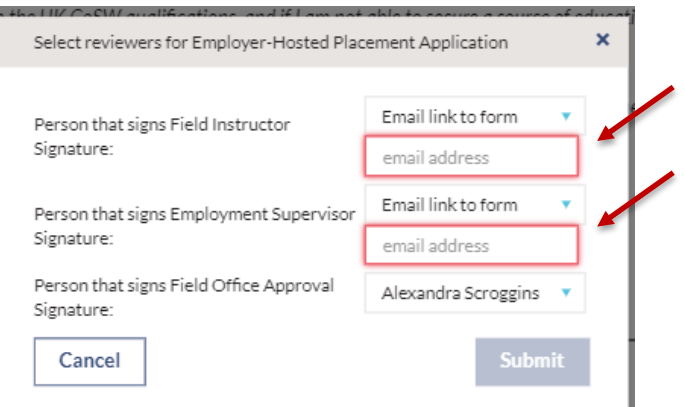

Input the email for the individual that will provide your weekly supervision in the top field and input the email of the individual who supervises your employment-based position in the field below.

# Click **Submit**.

Next, upload a copy of your job description.

Finally, open and review the "Employer-Hosted Placement Acknowledgement" form. Review and confirm all items listed, then click the **Sign here** button and apply your signature.

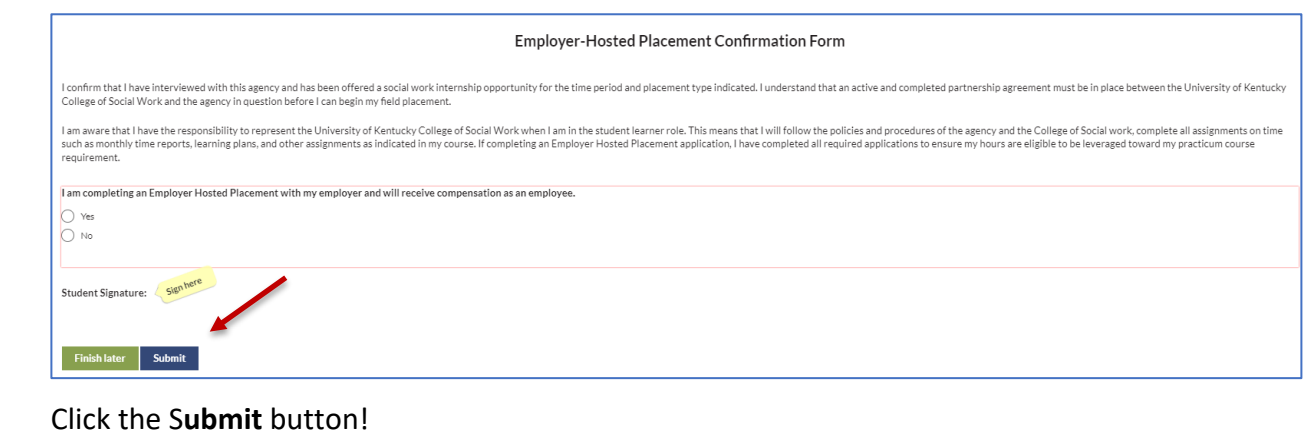

**Congratulations, you have confirmed your employment agency!**

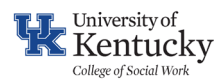

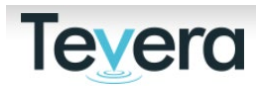

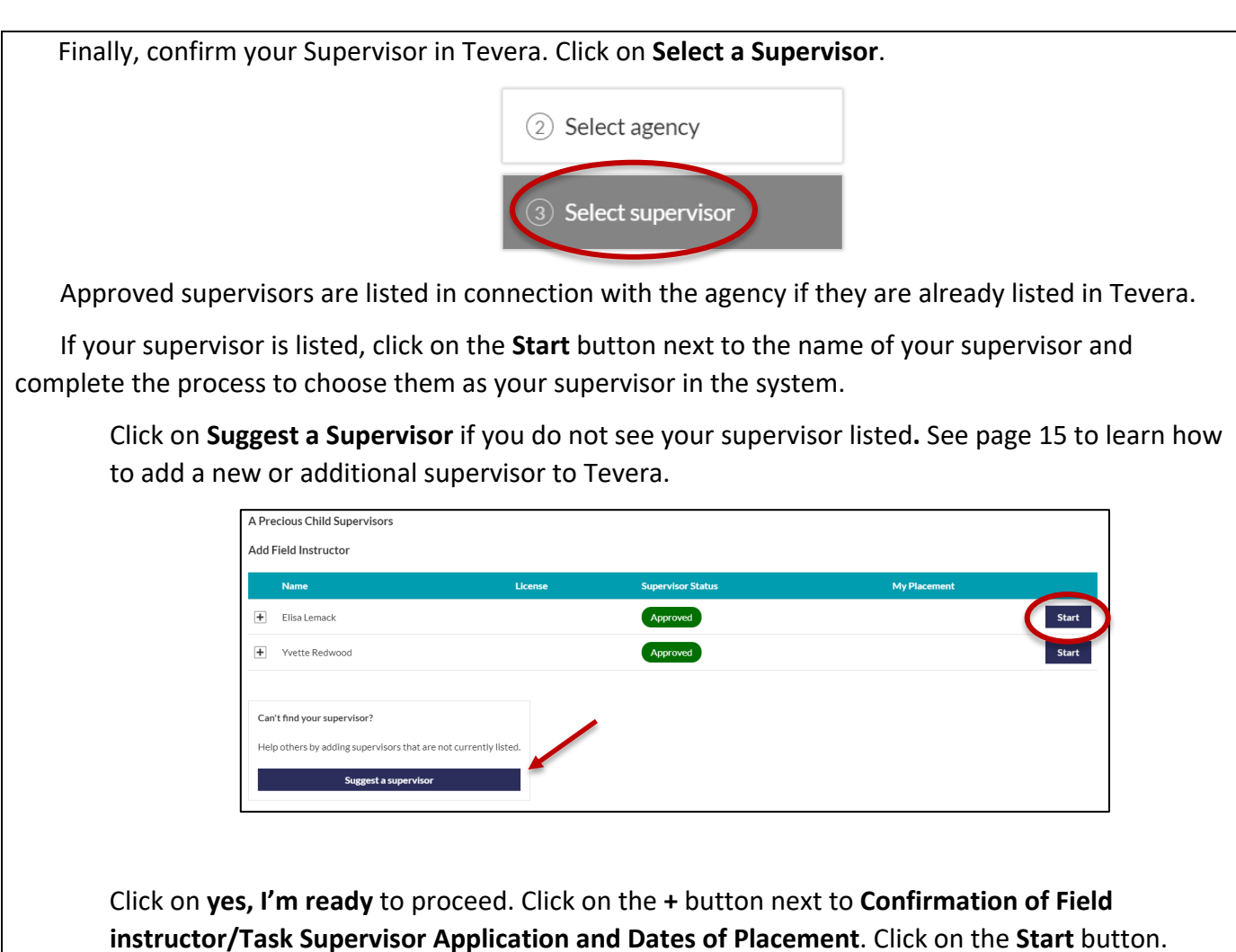

Bert Scanlon (Field Instructor/Task Supervisor)

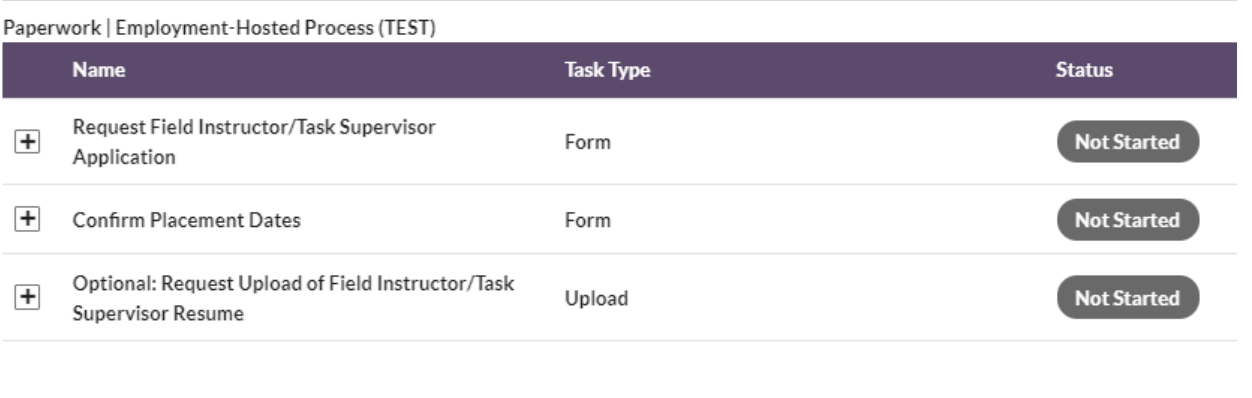

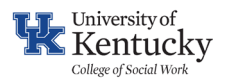

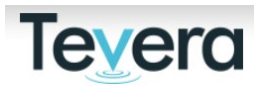

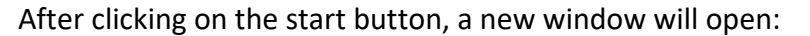

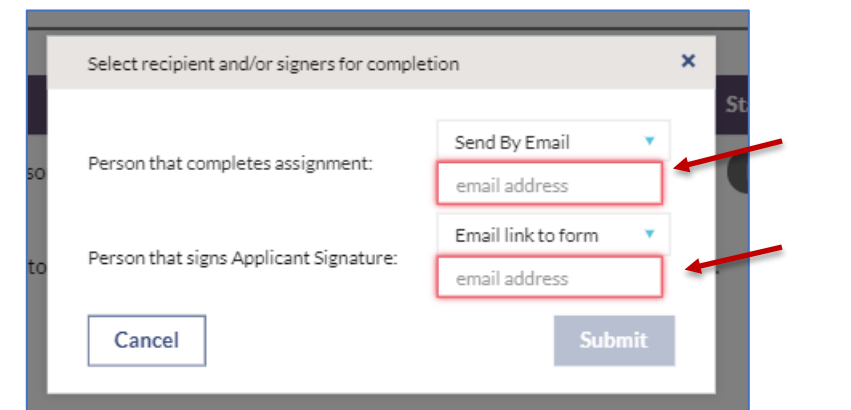

Manually enter all required fields (in red). You will need the name and email of your supervisor on hand. Click **Submit**.

Finally, input your placement start and end dates based on the dates within the chart on the form. Click **Submit**.

**Congratulations, you have confirmed your supervisor!**

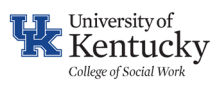

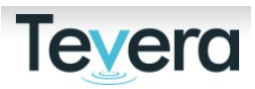

#### **8. HOW TO ADD A NEW AGENCY TO TEVERA AND BEGIN THE APPROVAL PROCESS**

As you type in the name of your agency, potential matches will populate. Please review the list carefully to ensure that your agency is not already listed. If not, click on **Suggest Agency** once you confirm that your agency is not listed in Tevera.

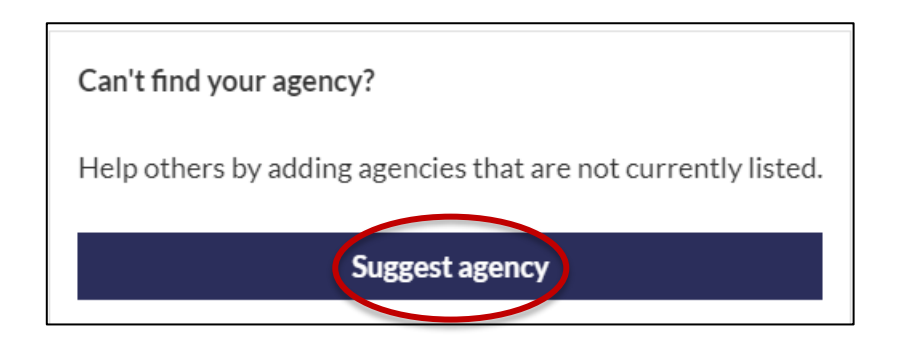

Write the full name in the field and review all potential matches in the system. Click **My site is not listed** if you cannot locate it.

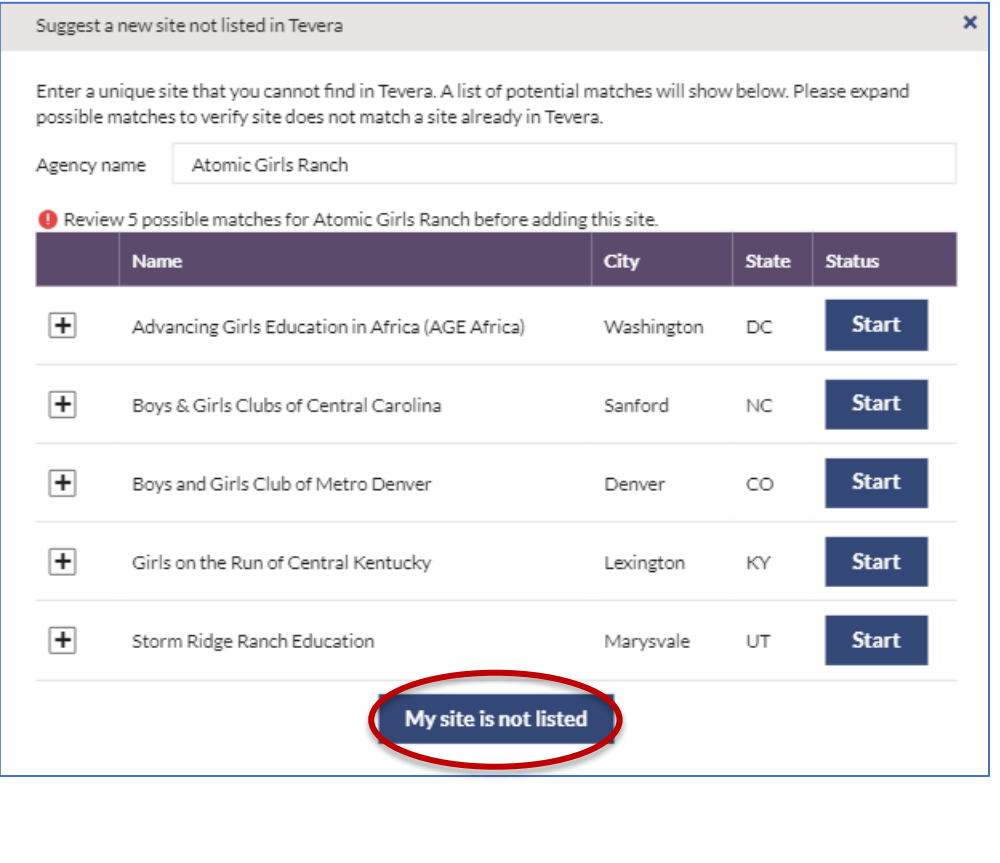

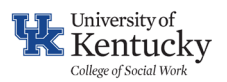

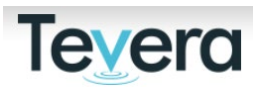

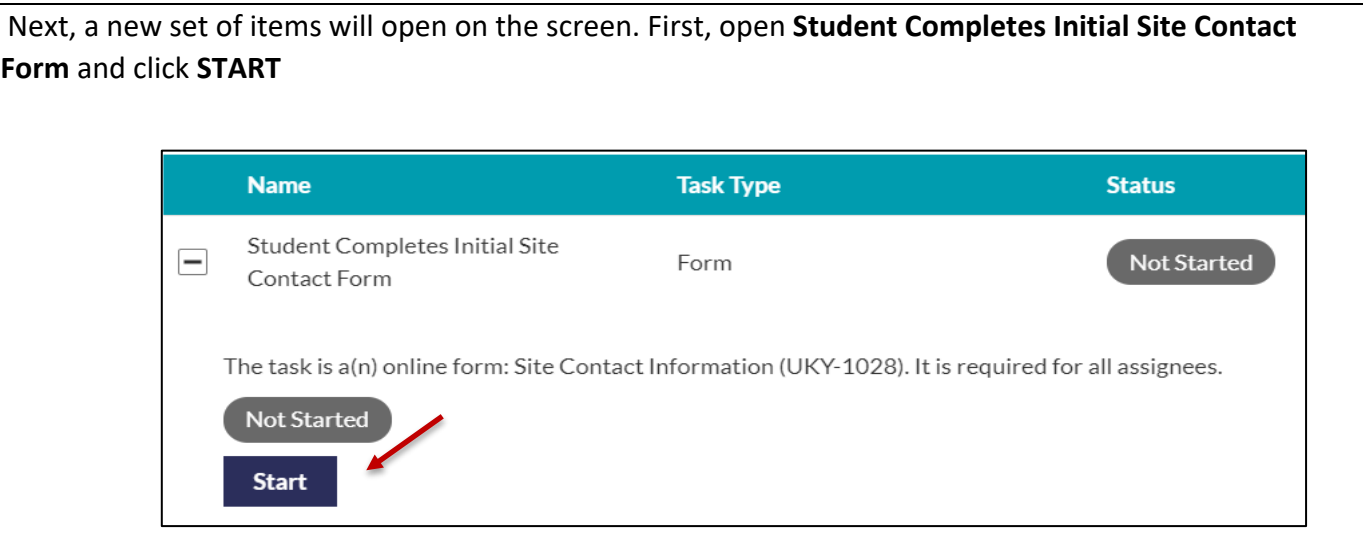

Complete all required fields on the form:

- a. Correct Name of Agency
- b. City
- c. State
- d. Agency Contact Name
- e. Agency Contact Email Address

#### **Click on SUBMIT** to send your form forward

Your agency contact will receive a notification from Tevera prompting them to complete the "Agency Learning Opportunities" Form. Please give the agency you are planning to work with notice to expect this task. Follow up and communicate this to your agency contact!

**Tip**: return to your site placement process in Tevera and check on the approval process. You can see who that specific item is waiting on for the next phase of approval. Once the agency completes the form, the information will be reviewed and approved if the agency meets the requirements for practicum placement for a BASW/MSW student. You will be notified in Tevera of that approval. \*

*\*Please note: this approval notice in Tevera indicates that the agency meets the requirements for placement. You will not be able to begin your practicum at your agency until all legal affiliation documents are also completed for your agency.*

Finally, complete your "Placement Confirmation" form (Traditional or Employer-Hosted) to finish the process.

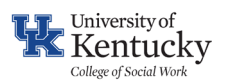

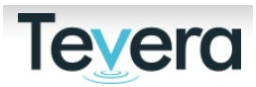

#### **9. HOW TO ADD A NEW OR ADDITIONAL NEW SUPERVISOR IN TEVERA**

You will need to add a supervisor if you are working with a new agency or you do not see your supervisor listed in Tevera in connection to an agency that's already approved.

First, click on **Suggest a supervisor.** 

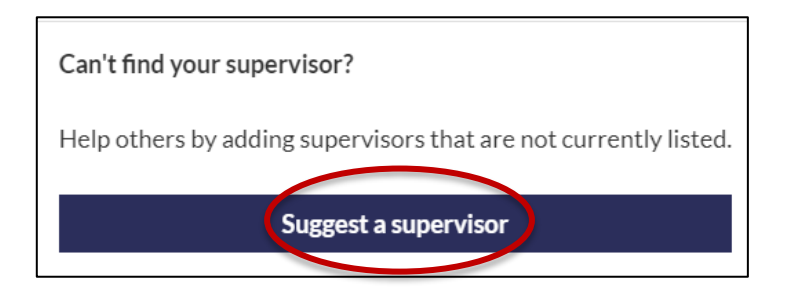

Input your supervisor's first and last name into the presented fields.

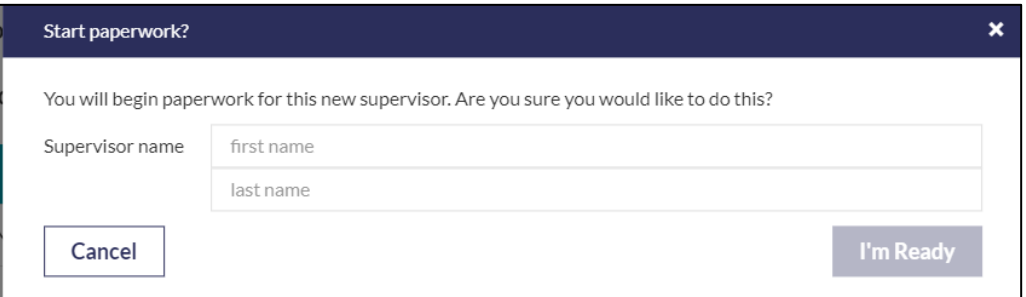

Tevera will offer you suggestions. Click **I'm Ready** button to move forward and get your new supervisor added**.** 

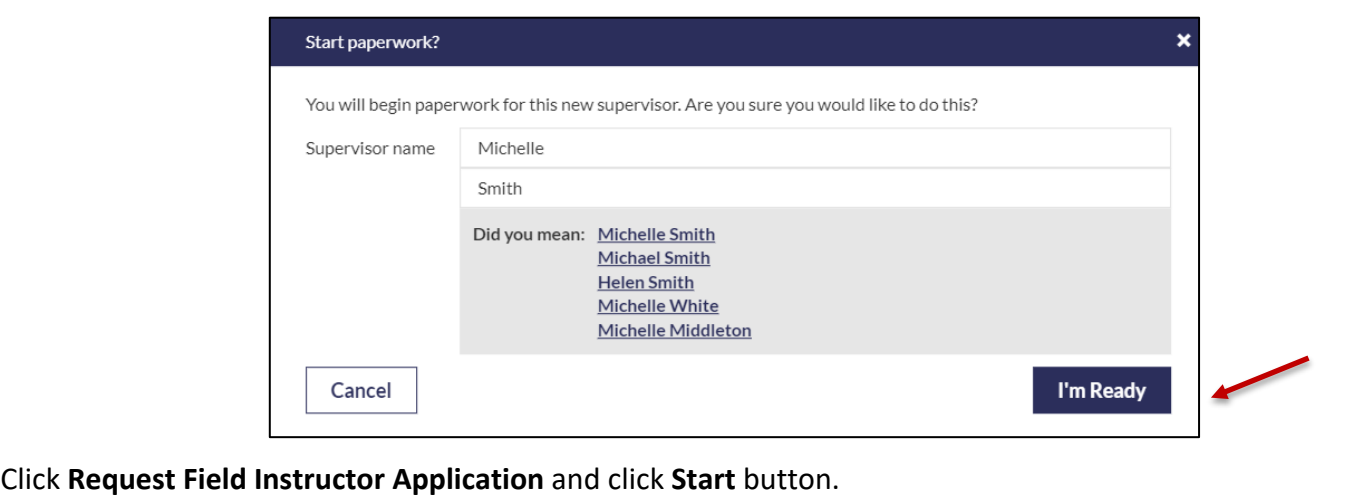

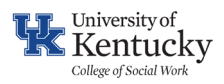

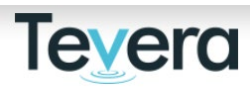

Input the supervisor's email in both fields in pop-up window and click **Submit** button**.** Select recipient and/or signers for completion  $\mathbf{x}$ Send By Email Person that completes assignment: email address Send By Email Person that signs Applicant Signature: email address Cancel Finally, **Confirm Placement Dates** by clicking on **Start** button**.** Finally, input your placement start and end dates based on the dates within the chart on the form. Click **Submit**. If you need to add an additional Agency Field Instructor or Task Supervisor, click on "Add Field Instructor/ Task Supervisor".

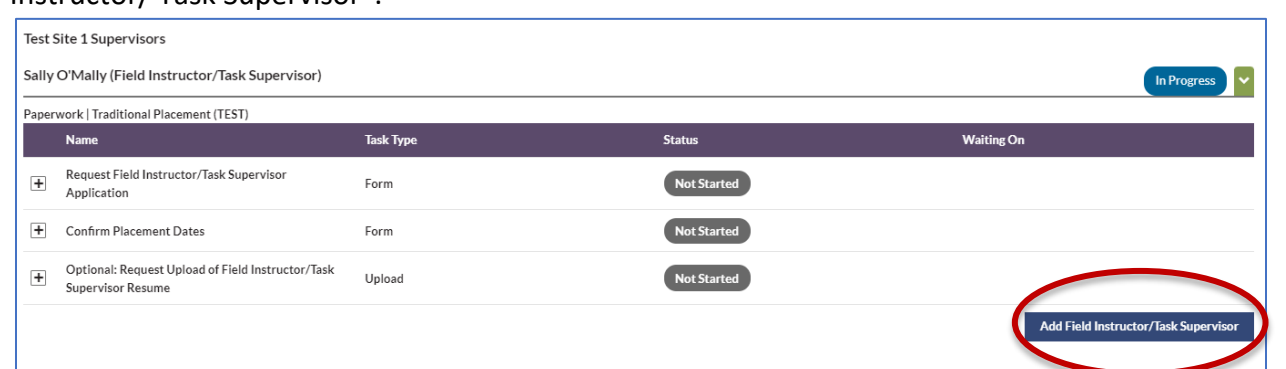

Follow the same instructions above to add the new agency member.

**You're all done!**

**Tevera Success Tip:** We encourage you to check in with your agency supervisor to make sure they have received emails from Tevera. Ask them to check their junk/spam folder to confirm receipt.

Send your agency contact [here](https://knowledge.tevera.com/space/ASAFHA/503613378/Whitelisting+Emails+from+Tevera) to learn how to whitelist Tevera if they are not receiving emails from Tevera.

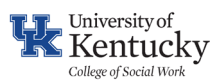

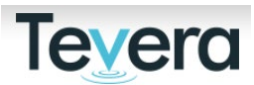

#### **10. HOW TO COMPLETE THE EMPLOYER-HOSTED PLACEMENT APPLICATION**

All students seeking approval for an employer-hosted practicum must complete the **Employer-Hosted Placement Application**.

The application is a part of the **Employer-Hosted Placement** process (page )

Click **Start** and review all information at top of form.

Complete the **Student Details** and **Employment Details** section.

Next, complete the **Competency Alignment** section.

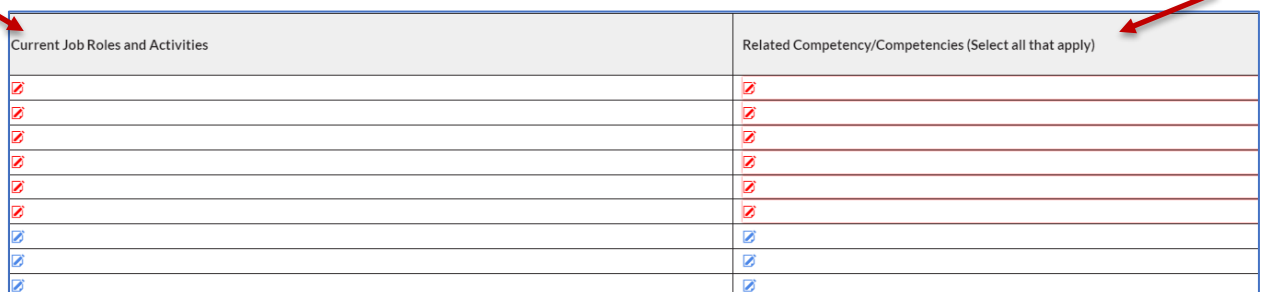

 List a minimum of **6 job roles and activities** that you complete as part of your employment and then and then identify the Social Work Competency that aligns with that job activity. You are encouraged to refer to your official job description for those items.

 Next, consider any **Stretch Project Activities** that you hope to complete that are beyond the scope of your job.

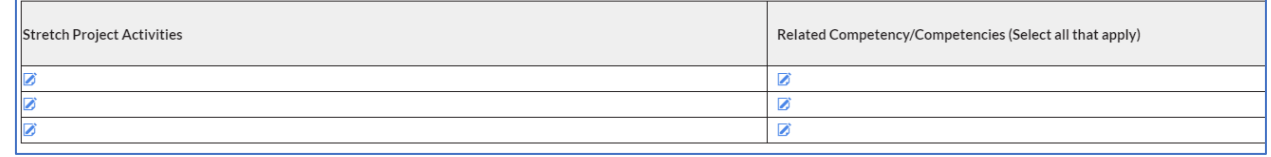

Next, complete the **Supervision** portion of the form.

**NOTE:** If your employment supervisor has an MSW degree + 2 years of practice (MSW students only) or a BASW/BSW + 2 years of practice (BASW students only), you may choose that individual as your field instructor/task supervisor. If this applies to you, field education supervision must be distinct from your employment supervision as one hour of weekly educational supervision is required.

Therefore, if your work supervisor meets the stated requirements above and agrees to be your Agency Field Instructor you can put the same name on both lines. If they do not meet the requirements or do not agree to take on this additional role, then you should identify someone at your agency who is willing to complete items in Tevera and provide you with educational supervision during your placement.

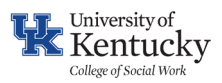

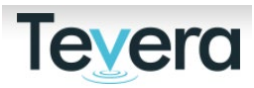

Finally, review and agree to the **Student Acknowledgements**. Sign the form and click on **Submit**.

A new window will open. Use the reference below to choose the correct emails:

- a. Choose the email for the individual who will supervise your learning: This person signs in the "Field Instructor/Task Supervisor" signature line.
- b. Choose the email for your direct supervisor for your employment: this person signs in the "Employment Supervisor" signature line.
- c. The form already selects Alexandra Scroggins as the Field Office Approval Signature.

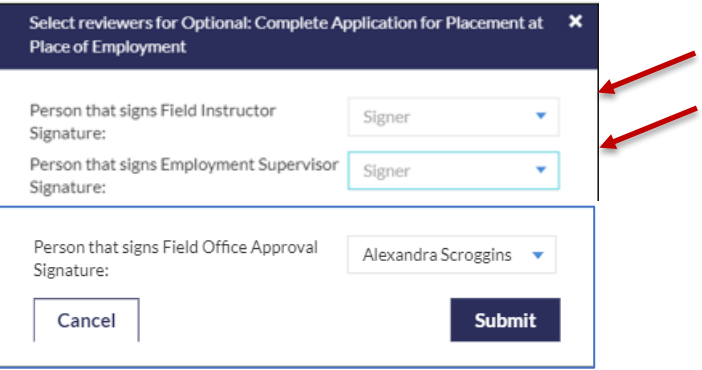

Click **Submit** to move that form forward for approvals. The two individuals at your agency will now receive emails from Tevera requesting they review and sign this form in the system.

# **Further Information about Practicums at Place of Employment:**

Students whose current work duties clearly connect to the social work competencies may count some work hours towards their practicum hours. Further information:

• You may count the maximum hours per week you are supposed to be in placement (typically 16-20 per week; 35-40 for Advanced Block Practicum) of your work time toward your practicum each week.

• You will develop a learning plan that includes both work-related tasks and tasks that are outside of your current work duties if applicable.

• If your agency does not have a qualified social worker to supervise you, you may seek supervision outside of your workplace. That individual should be connected to the agency's work in some related way and have an MSW. You may also request external supervision to be provided by the College. Email [CoSWField@uky.edu](mailto:CoSWField@uky.edu) to communicate that need.

• Your learning plan should clearly communicate the goals connected to your current work duties and those that are outside the scope of your employment.